# **Slide Show Online Help Contents**

To choose a topic using the mouse, point to an underlined topic and click the mouse button.    To use the keyboard, press Tab to select an underlined topic and press Enter. For general information on Help, choose "How to use Help" from the Help menu.

For more information, click one of the following category names:

How Slide Show works Using the Tool Bar How to display a different collection of images Changing the settings in the Configuration screen How to change the delay between images How to use Slide Show as a screen saver Advanced Configuration Options Answers to common questions

-----------------------------------------------------

To learn more about the artists and photographers and their work... How to reach Second Nature

## **How Slide Show works**

When you installed the Second Nature software, the INSTALL program placed Slide Show in a new directory called SLIDESHW (or whichever directory you typed in its place). INSTALL then created subdirectories to hold all of its accompanying images.   

If you kept all the default settings, here's what happens:

Slide Show will run automatically each time you start Windows. (It's installed in your Windows Startup group.)

Slide Show shows a new image once each day.

Slide Show selects images from the files in the "SLIDESHW\IMAGES\new collection" directory.

### **To begin using Slide Show**

You control Slide Show using the Toolbar. If you've installed the program with all the defaults, the Toolbar should be showing on your screen automatically.

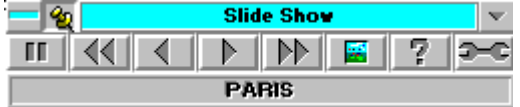

If you don't see the Toolbar, you must start Slide Show manually. Follow these steps:

- 1. In the Program Manager window, open the Startup group or Slide Show group.
- 2. Double-click on the Slide Show icon.

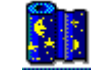

You can also use Slide Show as a Windows or After Dark screen saver. See the screen saver help section for more information.

**See also:** Using the Toolbar Changing the settings in the Configuration screen How to use Slide Show as a screen saver

### **Using the Tool Bar**

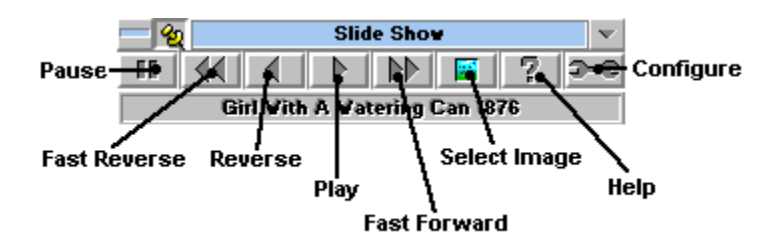

### **Press this button... ...to do this:**

Tack When the tack is selected (down), the toolbar remains in the background. When the tack is deselected (up), the toolbar "floats" to the top of the screen no matter which other applications you open or close.

Pause **The Regardless of the delay setting, the current image remains displayed until you** release this button, or until you press "fast-reverse," "reverse," "play" or "fast-forward".

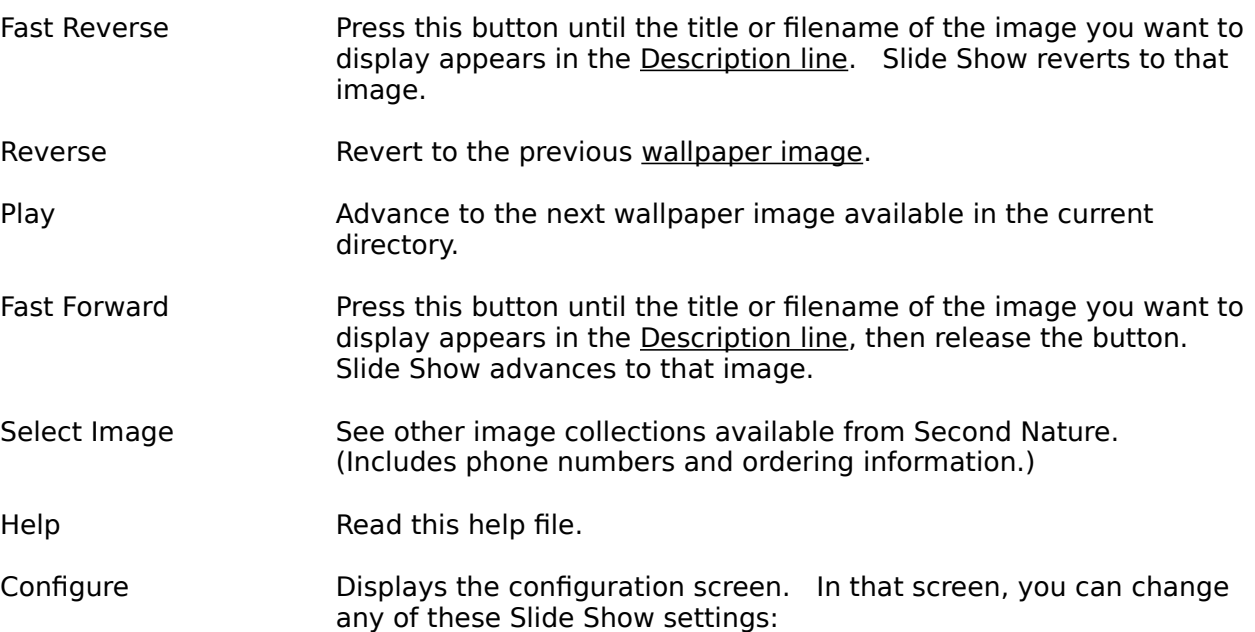

- Placement and special effects of wallpaper and screen saver images
- Effect size
- Delay before changing images
- **·** Image collection
- Pointer and outline styles within Slide Show

#### **See also:** Changing the settings in the Configuration screen

# **Changing the settings in the Configuration screen**

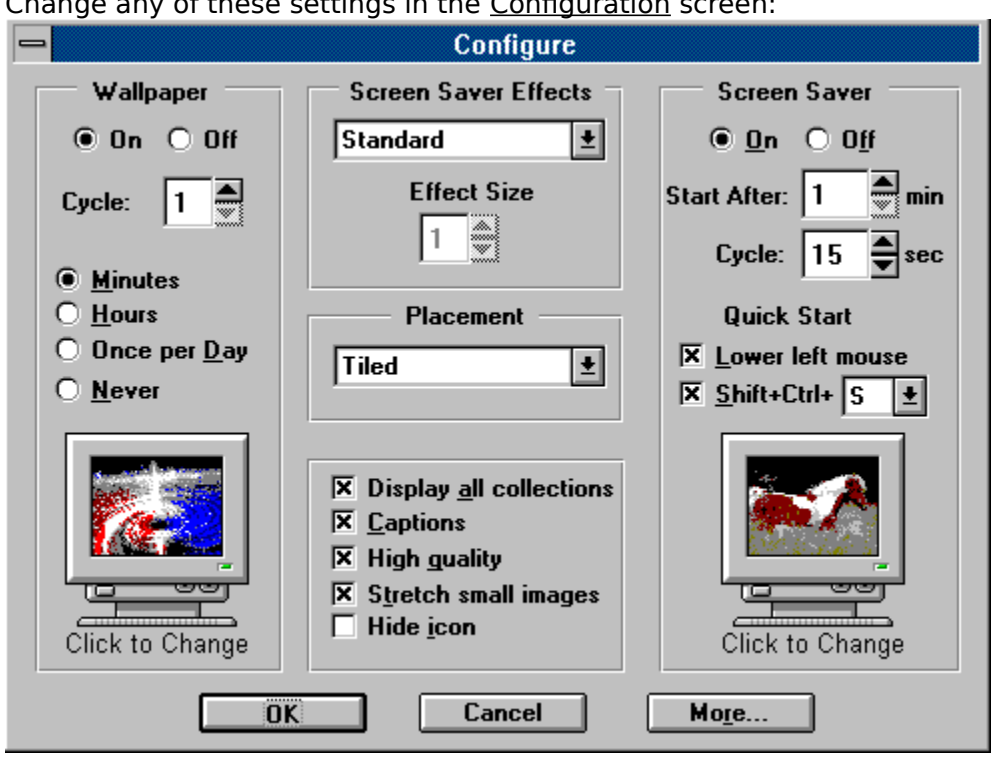

Change any of these settings in the Configuration screen:

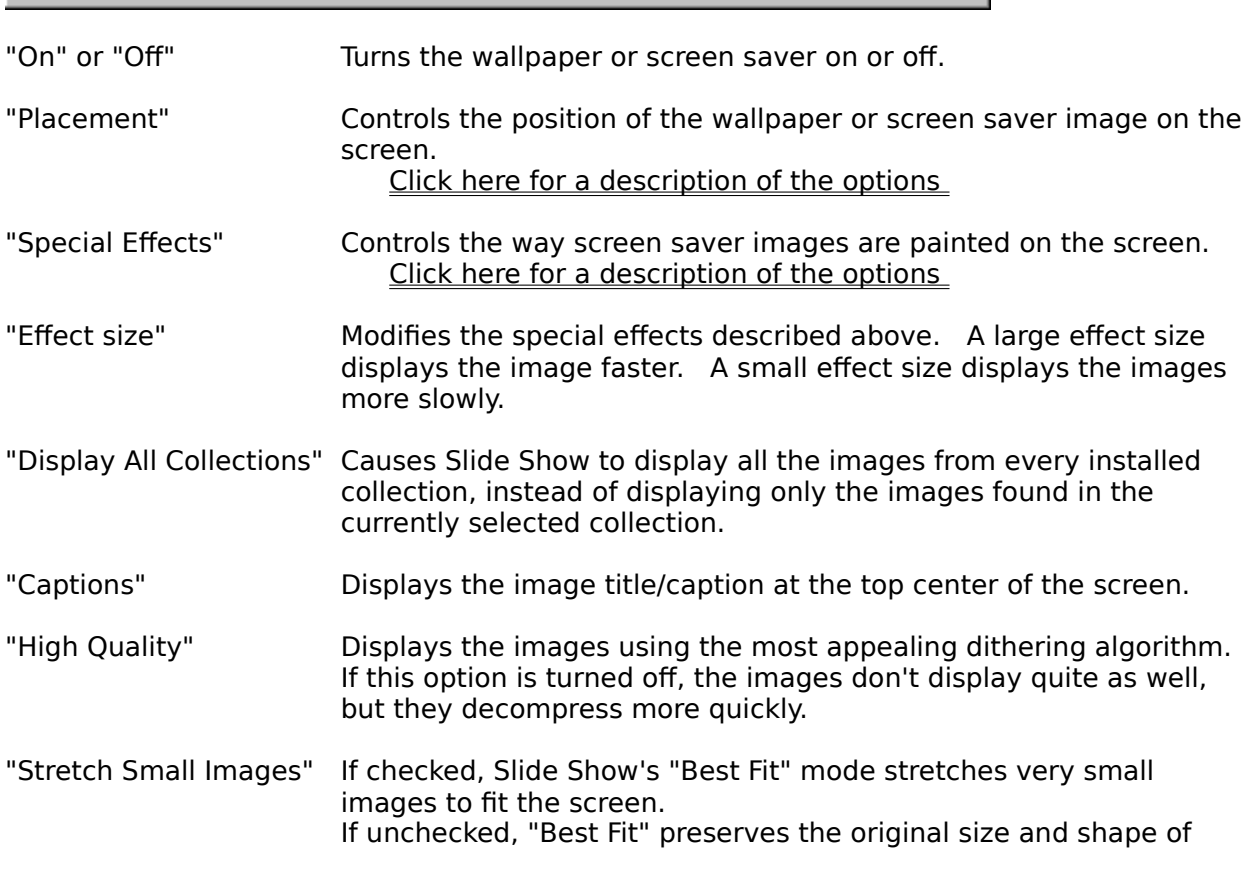

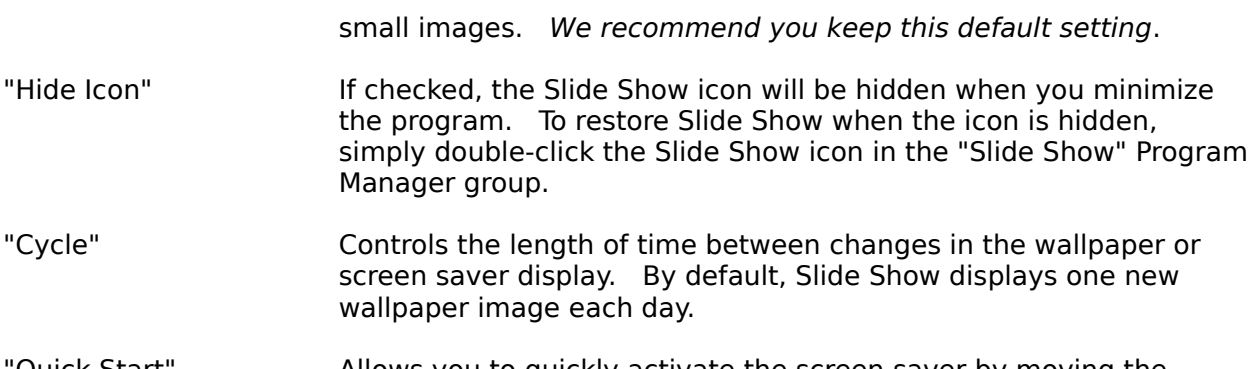

'Quick Start" Allows you to quickly activate the screen saver by moving the mouse into the lower left corner and leaving it there for two seconds, or by pressing the specified hot-key combination.

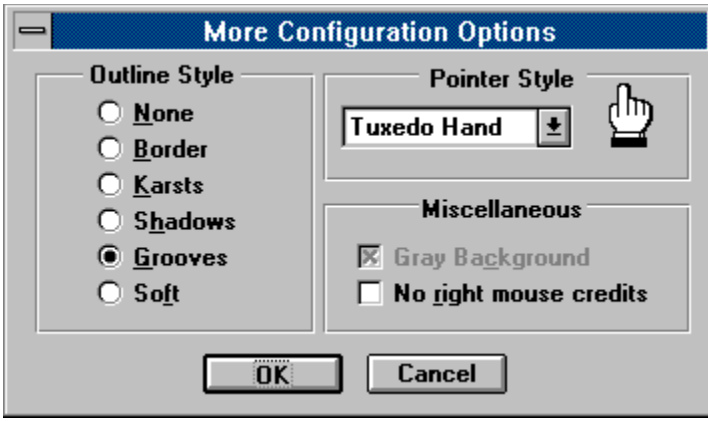

Offers a few more configuration

options, including the look of the Slide Show control screens.

### **See also:**

How Slide Show works How to change the delay between images How to display a new collection of images

# **Advanced Configuration Options**

**More Configuration Options**  $\qquad \qquad \blacksquare$ **Outline Style Pointer Style** ₫ħη O None Tuxedo Hand 회  $O$  Border ◯ Karsts **Miscellaneous** ◯ Shadows **C** Grooves  $\overline{\mathbb{X}}$  Gray Background  $\bigcirc$  Soft  $\Box$  No right mouse credits  $\overline{\mathbf{0}}$ K  $\overline{\mathbf{0}}$ Cancel

Set any of these options in the "More" configuration window.

"Outline Style" Sets the style of the borders in this window and the configuration window. "Pointer Style" Changes the appearance of the mouse cursor. The default is a small, simple hand, but you can choose from three other styles. "Gray Background" Sets the background color of this window and the configuration window. NOTE: If the Windows 3-D control DLL is installed, this option will be grayed out.  $checked = gray$  $unchecked = white$ "No right mouse credits" Disables the "right mouse click" credits dialog -- when checked, Slide Show will **not** intercept and process right mouse clicks atop the desktop window.

### **How to use Slide Show as a screen saver**

A screen saver prevents your computer screen from "burning in" when you leave it unattended. Windows comes with a default screen saver, but you can substitute Second Nature for the Windows screen saver. You can also substitute Second Nature for the After Dark screen saver.

### **As a Windows screen saver...**

To use Slide Show as a Windows screen saver:   

- 1. In the Program Manager window, choose Control Panel. (Control Panel is usually in a program group called Main.)
- 2. Choose Desktop.
- 3. Find the Name option in the Screen Saver field. In the Name option box, choose **Second Nature**.
- 4. Choose OK, then close the Desktop and the Control Panel.

### **As an After Dark screen saver...**

To use Slide Show as an After Dark screen saver:   

- 1. Normally, you change the Second Nature screen saver settings using the Configuration dialog from the Slide Show toolbar. However, if After Dark is running, you'll change the Second Nature screen saver settings using After Dark's control panel.
- 2. From the After Dark control panel, select **Second Nature** as the active screen saver.
- 3. You can then adjust the Second Nature settings with the displayed controls.

# **Placement Options**

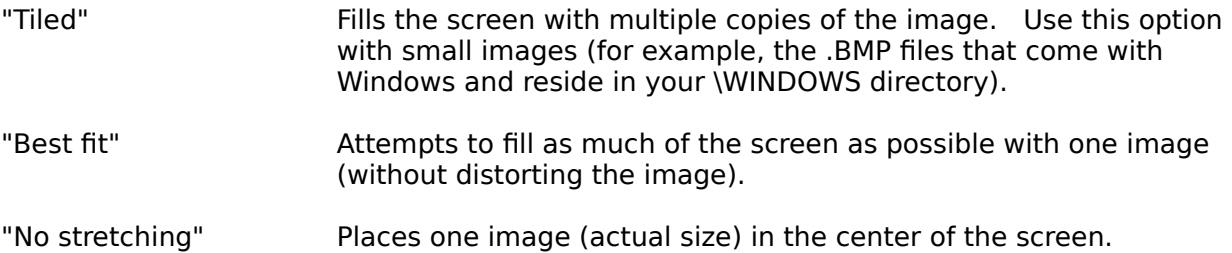

# **Special Effects Options**

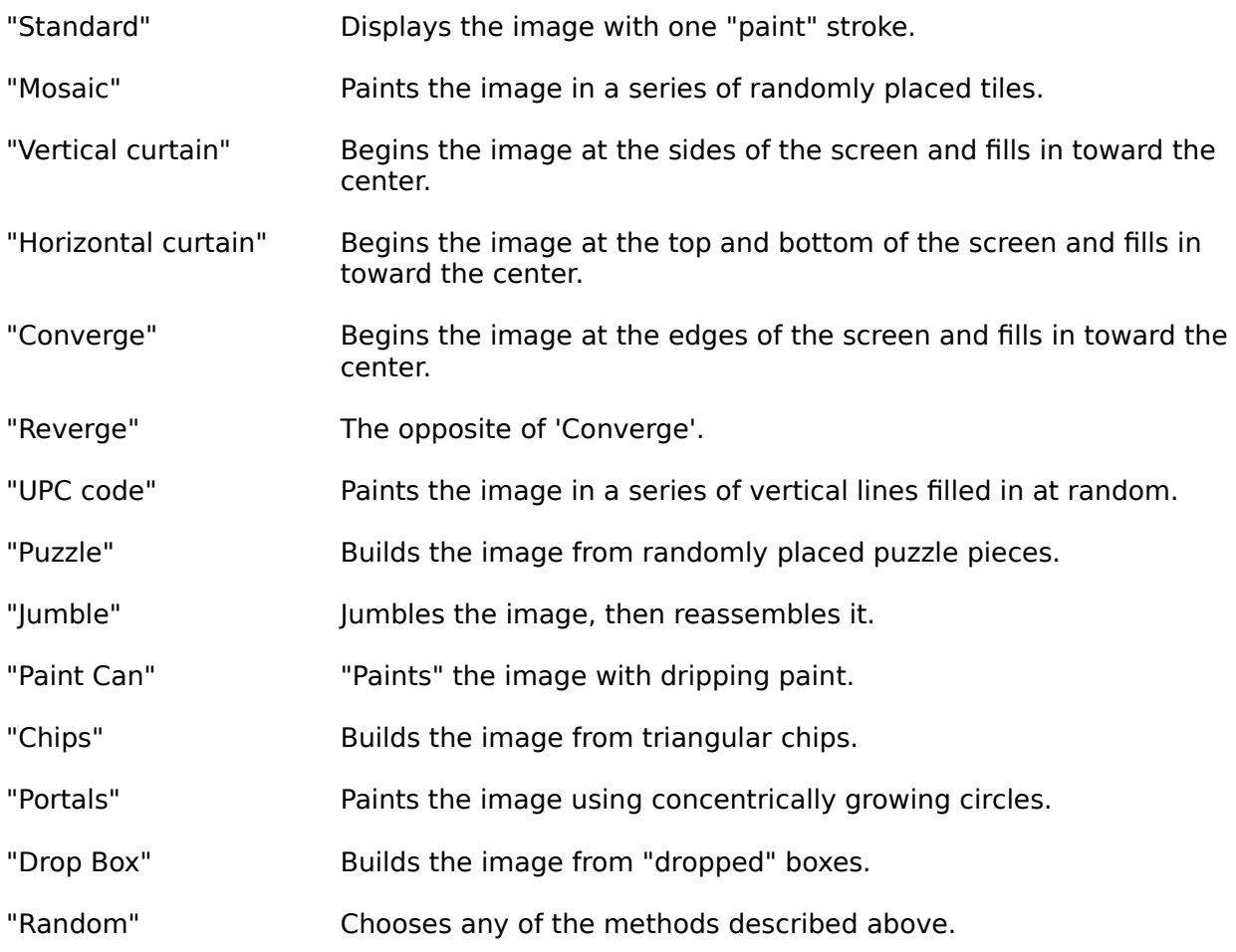

## **How to change the delay between images**

To change the delay time between images:

- 1. From the Toolbar, press the "Configure" button.
- 2. Find the Cycle option (for Wallpaper or Screen Saver).
- 3. Change the number and unit to a new setting (5 minutes, 2 days, etc.)
- 4. Choose OK to exit the Configuration screen.

### **See also:**

How Slide Show works Changing the settings in the Configuration screen

# **How to display a new collection of images**

- 1. From the Toolbar, press the "Select Image" button.
- 2. You'll see the following:

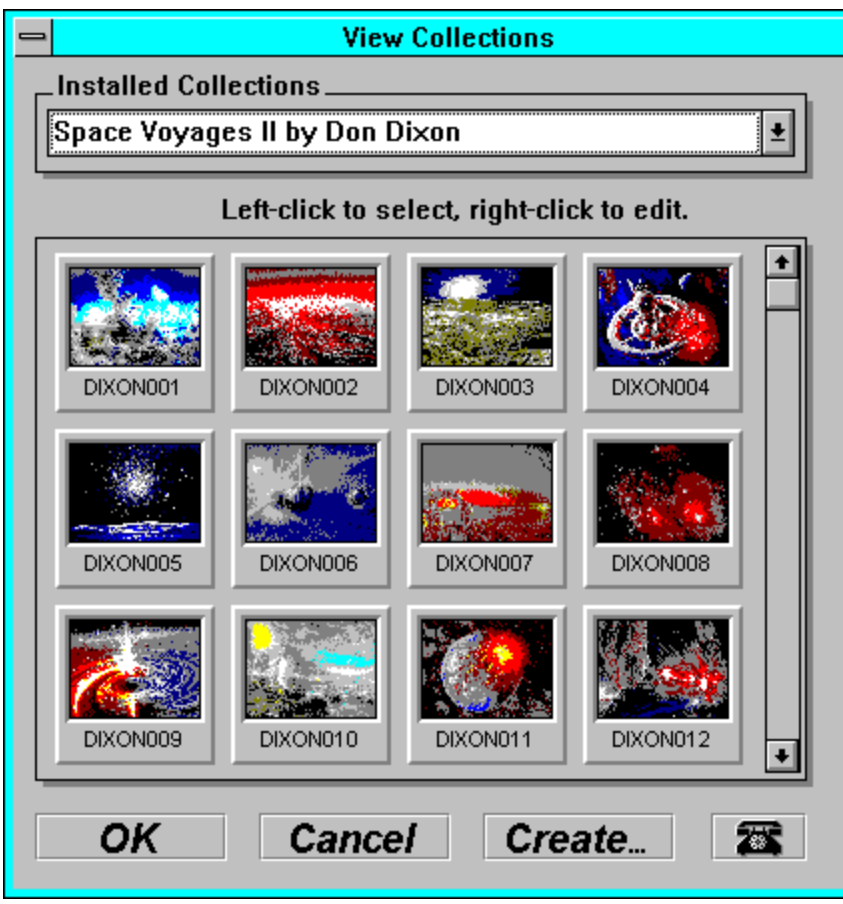

3. Using the combo-box, select the image collection you want to display. Slide Show will display Second Nature image files (.SNX), Windows bitmap (.BMP) files, and .JPG files.    Then double-click the image you want to appear first.

### **See also:**

How Slide Show works Changing the settings in the Configuration screen

### **To learn more about the artists and photographers and their work, or how to order more collections...**

With many of our collections, you can learn about the artist or photographer who created the collection by positioning the cursor anywhere on an image and **clicking the right mouse button**. If information about the artist is unavailable, you'll see a dialog describing how you can go about ordering other collections.

If you have ideas for other collections or you know of an artist or photographer you'd like to promote, let us know! Send a few nonreturnable pictures, cards, or other examples of the art. Include an explanation of why you enjoy the artist or photographer and any information you have about how we could contact them. Send it all to:

> **Second Nature Software Attn: Product Manager 812 SW Washington Suite 1050 Portland, OR 97205**

### **How to reach Second Nature**

### To **order other collections**, call:

### **1-800-782-7000** or **1-503-291-9500**.

Have your Visa or MasterCard information ready.

### **Note:    This number is for placing orders only.    Please see the BBS for technical support.**

Get news, collections, and technical support from our electronic **Bulletin Board System**. Use your modem to call:

### **1-503-221-8744**

### **Note: Set your modem to 8 data bits, 1 stop bit, no parity.**

To learn more about Second Nature, choose the "About" option in the Toolbar's system menu.

### **Answers to common questions**

- **Q.** How do I make the images look better on the screen?
- **A.** Make sure you're running Windows in 256-color mode. To do this, your video display driver must support 256 colors, not just 16.
- **Q.** How do I find out which video driver I'm using? And if it doesn't support 256 colors, how can I use one that does?
- A. To find out which video driver you're using, check your computer's Windows Setup. (You can usually find the "Win Setup" icon in the Program Manager's Main group.) Look at the "Display" field. If the driver name contains the number 256, it probably supports 256 colors.

If the name of the driver contains the number 16 (not 256), you should probably install a new display driver. Follow these steps:

- 1. Find the diskette that came with your video card or computer.
- 2. Look through the provided display drivers for a driver file that supports 256 colors.    (For example, look for the number "256" or the words "hi res."
- 3. If you find an appropriate driver, rerun the Windows Setup program (located in the Windows directory). Follow the Setup program's instructions to install the new video driver.
- **Q.** I keep getting an "General Protection Fault Error" when Slide Show tries to display certain images. What's wrong?
- **A.** Some video drivers can't display small bitmap images when Slide Show tries to stretch those images.

To fix the problem, run Slide Show. Press the "Configure" button. In the Configuration screen, uncheck the box labeled "Stretch small images."

If you continue to have problems with your video driver, select the "No stretching" option in the Placement field.

### **Images**

The graphics files that Slide Show displays on your screen. The images that come with Slide Show are special compressed files (.SNX) that take up very little disk space (usually around 40 Kbytes each). In addition to the images that came with the program, Slide Show can display bitmap files (\*.BMP format) and .JPG files.

### **Startup Group**

A special Windows group in the Program Manager. Any application in the Startup Group runs automatically whenever you start Windows.

#### **Description line**

A line that shows the title or filename of the image Slide Show is currently displaying. 

#### **Wallpaper Image**

Another name for the graphic images displayed by Slide Show. Slide Show supports .BMP, .JPG and .SNX file formats.

#### **Configuration**

Just a high-tech word for the program's setup or configuration information.

#### **Delay**

The time that will elapse before Slide Show displays a new image.

### **After Dark**

Slide Show supports (but does not require) the After Dark screen saver for Windows.    See the screen saver help section for more information.